## **ИНСТРУКЦИЯ**

## **по загрузке видео на видеохостинг YouTube**

YouTube – это профессиональный видеохостинг, предоставляющий другим пользователям услуги показа, доставки и хранения видео.

1. Перед тем, как загрузить видео на видеохостинг, вначале необходимо зарегистрироваться на сайте [Youtube.com.](https://www.youtube.com/)

Необходимо нажать кнопку «Войти» в правом верхнем углу.

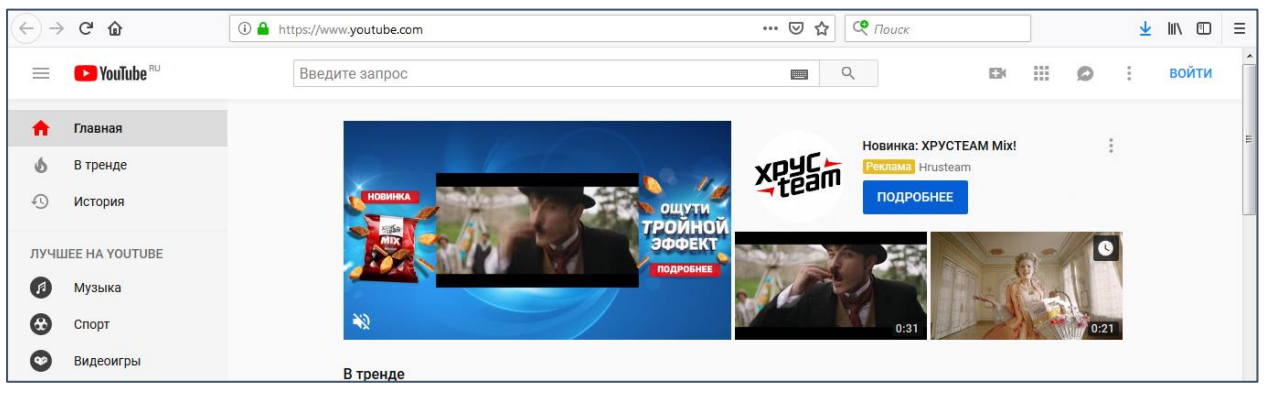

2. [Youtube.com](https://www.youtube.com/) **–** это видеохостинг Google, поэтому он работает через аккаунт в Google. Если вы уже ранее регистрировали аккаунт в Google, то необходимо зайти в него. Если нет, то необходимо нажать на кнопку «Создать аккаунт» и создать новую учетную запись в Google.

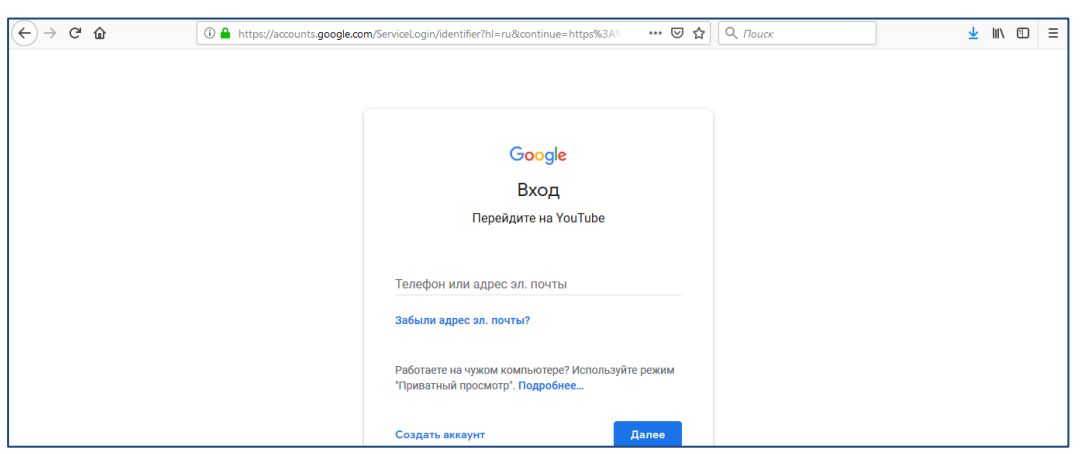

3. Далее зайдите на [Youtube.com](https://www.youtube.com/) и в верхнем правом углу нажмите на кнопку «Добавить видео».

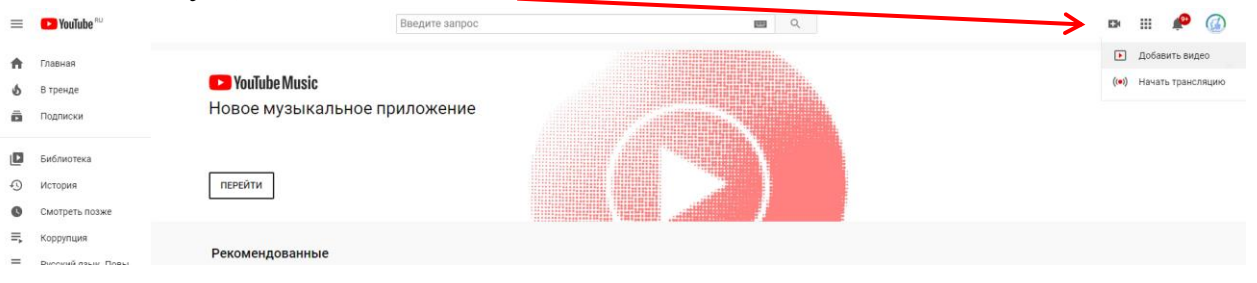

4. Следующим шагом будет выбор видеоролика для загрузки на собственный канал.

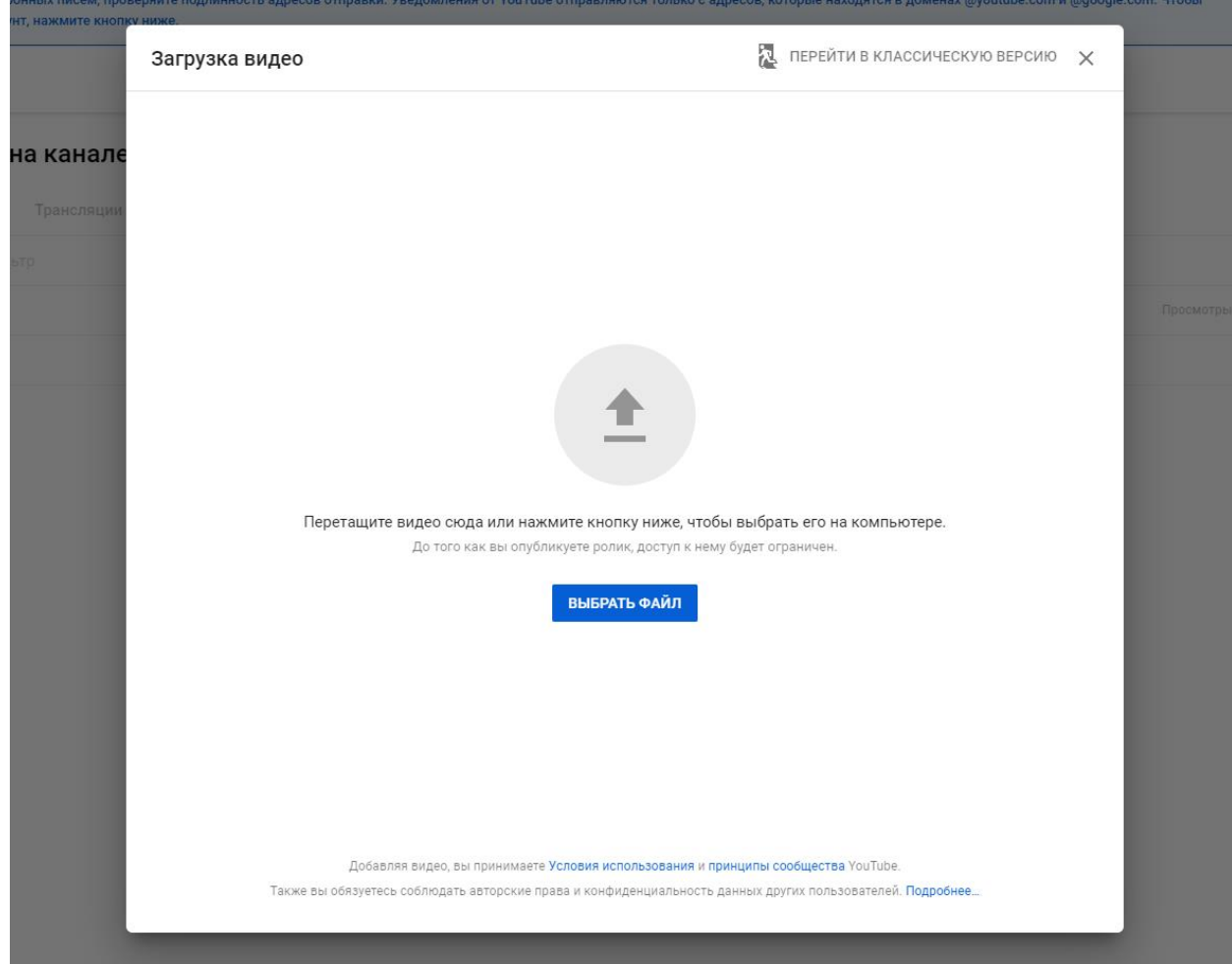

После того, как вы укажете путь к видеофайлу, начнется его загрузка на канал и обработка. Чтобы посмотреть, как протекает этот процесс, обратите внимание на индикатор загрузки в нижней части окна. **Не закрывайте и не обновляйте эту страницу, пока файл не загрузится и не начнется обработка видео.** 

5. Далее необходимо указать **название видео**: название произведения, автор произведения, фамилия и имя участника. После загрузки видео нажмите кнопку «Далее» в нижней правой части окна.

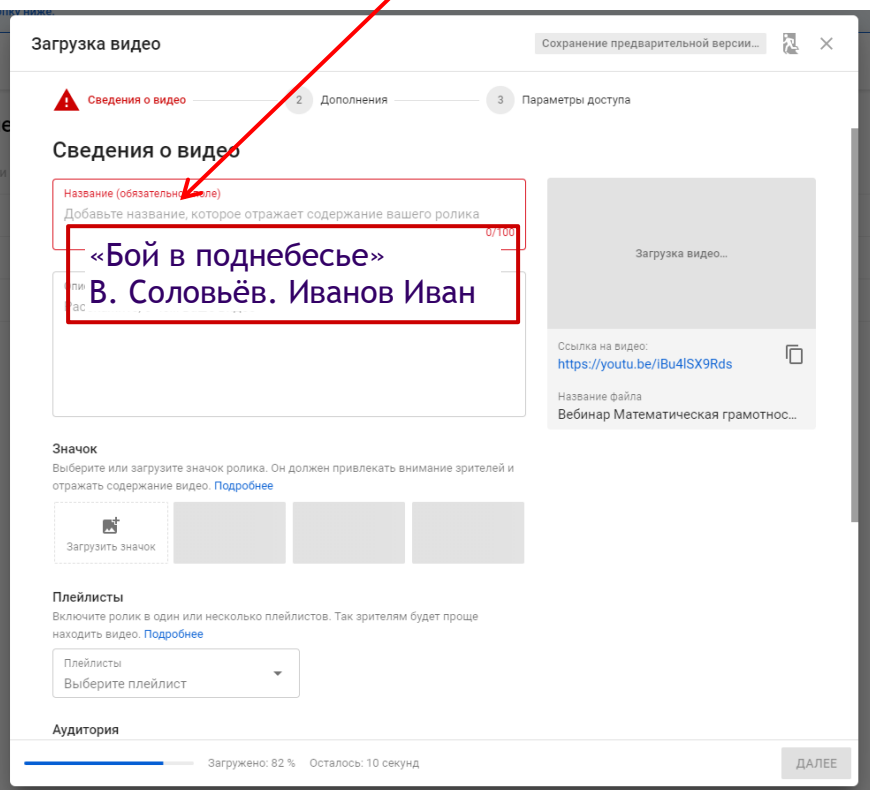

6. Страницу «Дополнения» можно пропустить, нажав кнопку «Далее» в правой нижней части окна.

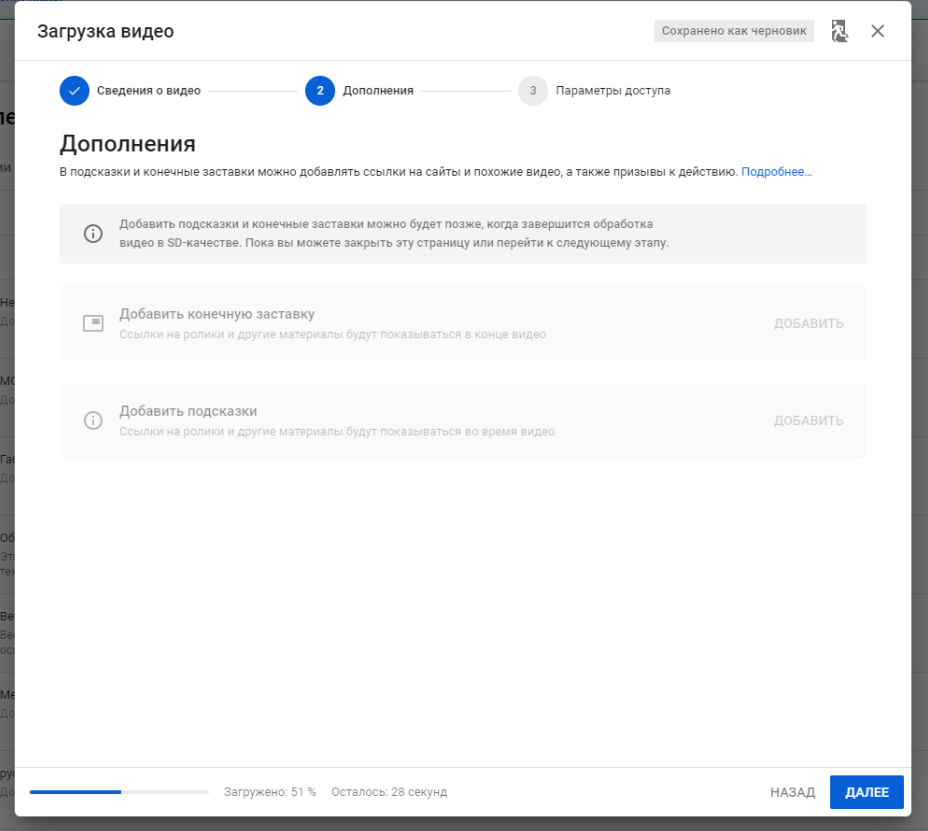

7. В последней вкладке «Параметры доступа» укажите подходящий для вас параметр (кроме параметра «Ограниченный доступ»). Затем нажмите кнопку «Готово» в правой нижней части окна.

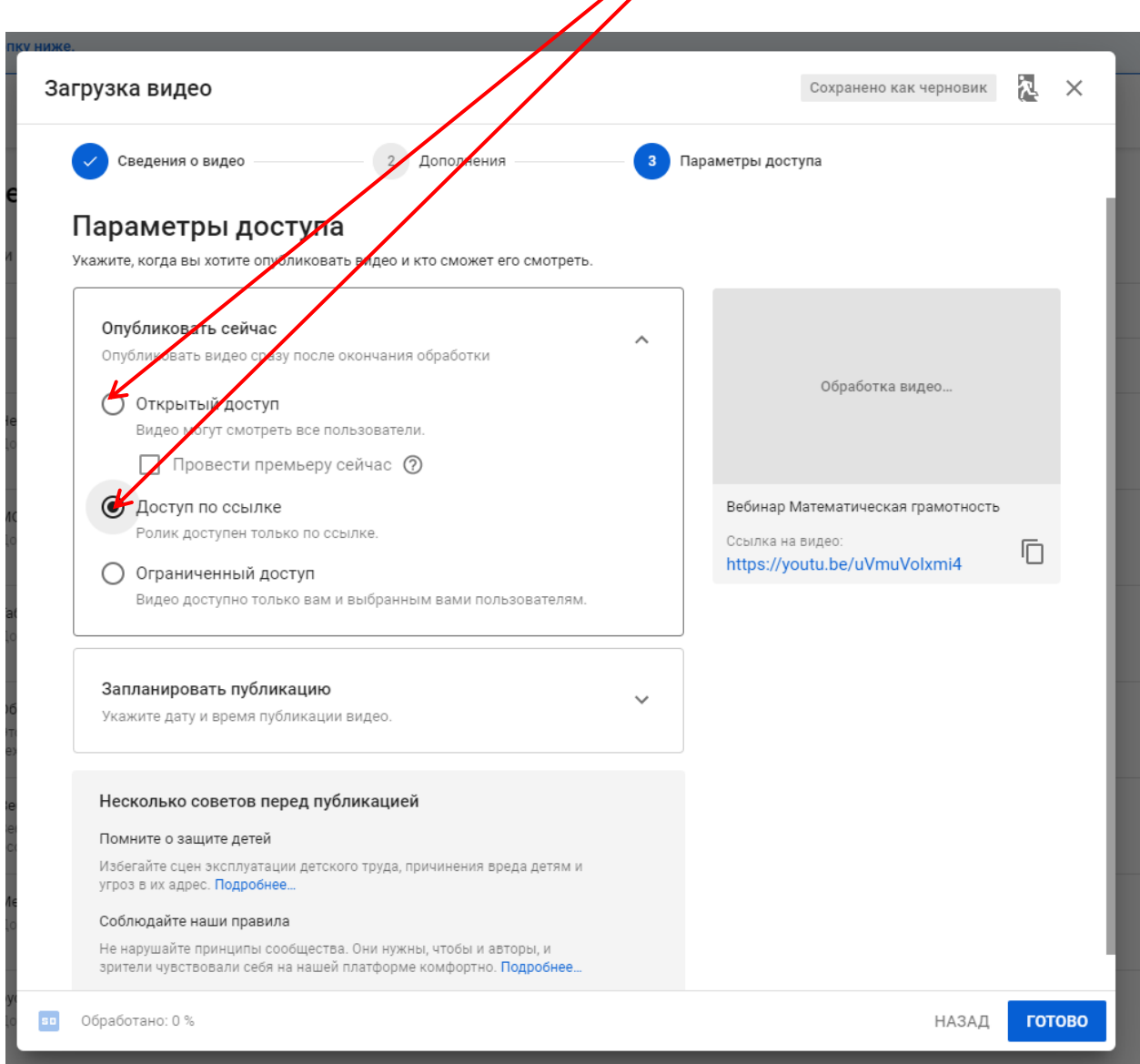

## 8. Откройте загруженной видео

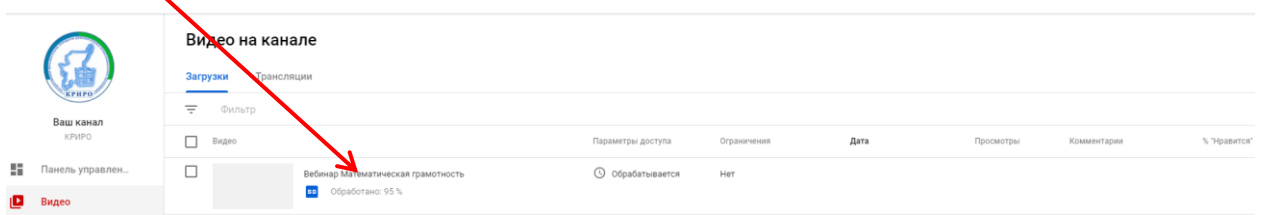

В открывшемся окне скопируйте ссылку на видео. **Эту ссылку необходимо вставить в Google-форму при регистрации.** 

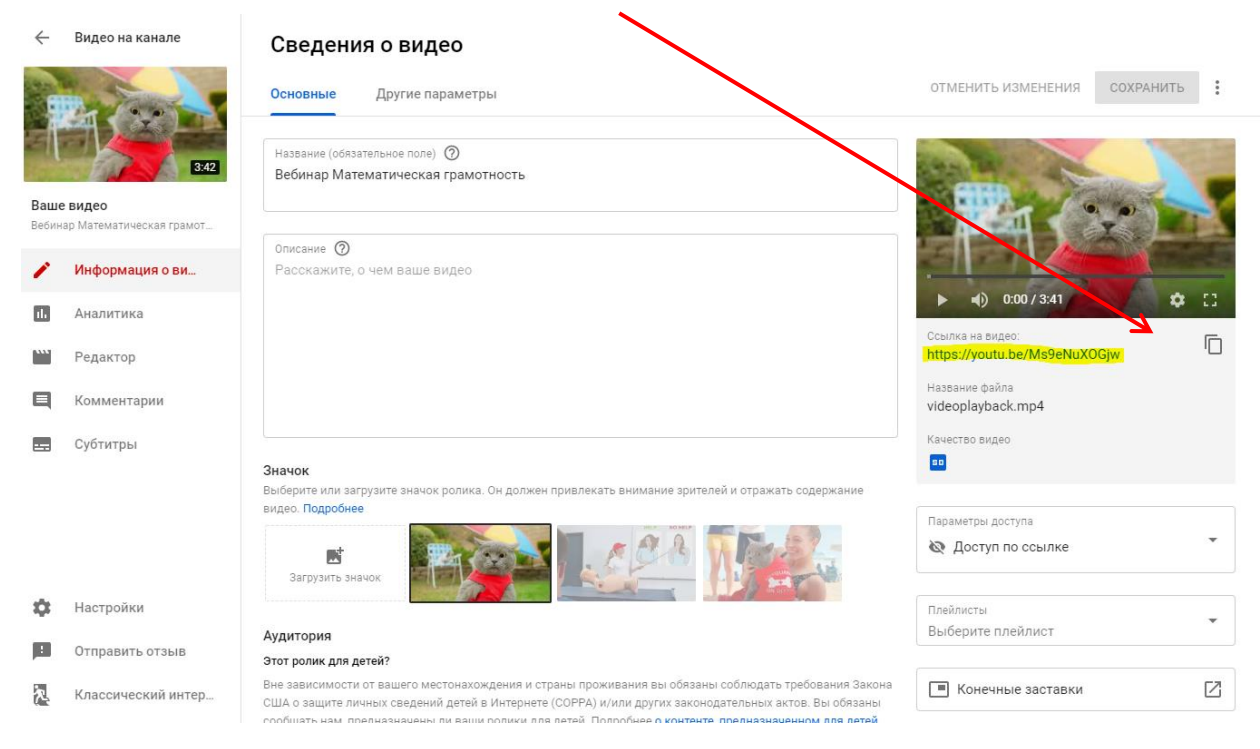

## Готово!